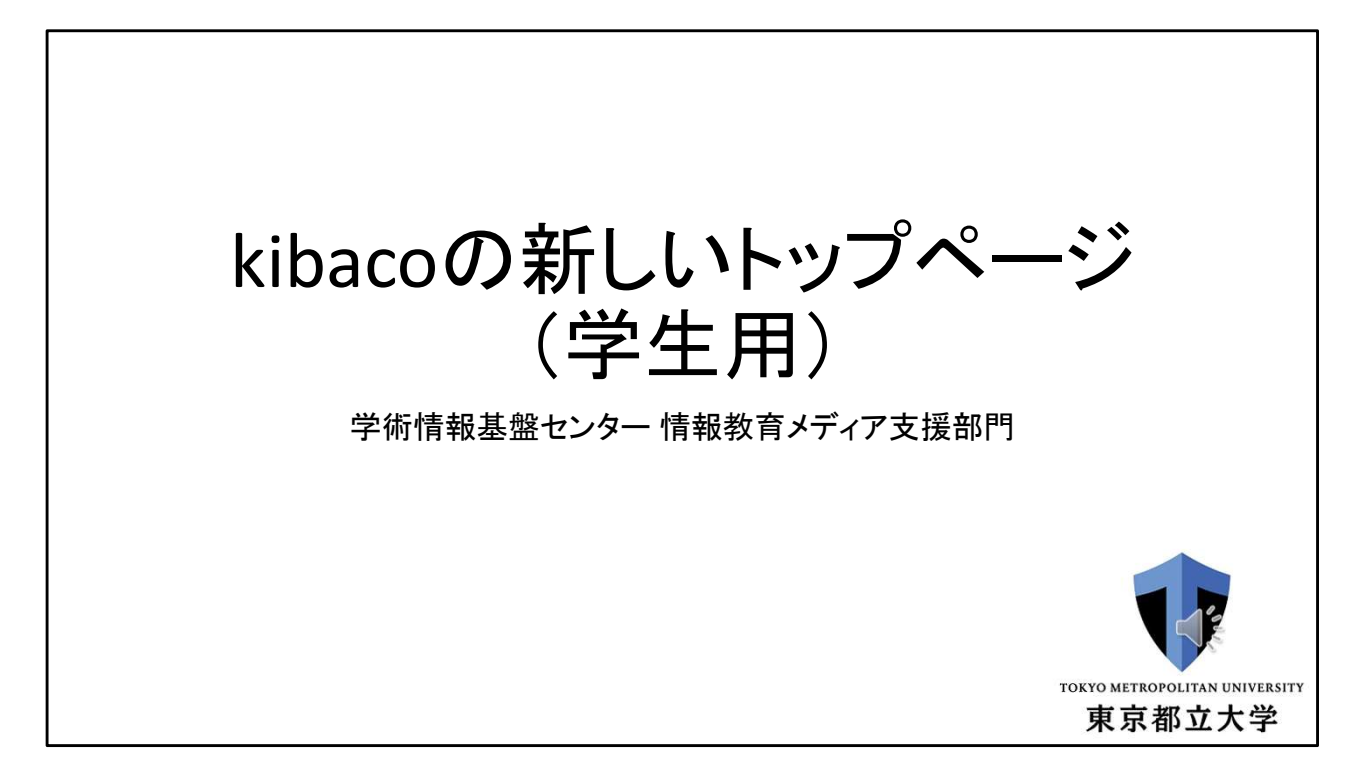

このスライド・動画では、2024年度から運用開始するkibacoの新しいトップページに ついて解説します。

## kibacoの新しいトップページの概要

これまで各部局の教務担当等がCAMPUSSQUAREに掲示していた お知らせの掲示場所がkibacoになる

学生はkibacoだけを見れば学生生活に必要な情報を得ることが できるようになる

kibacoのお知らせ、課題、テスト/アンケート、メッセージとまとめて表示

メールへの転送の他にLINEへの転送にも対応

kibacoの新しいトップページはこのような特徴があります。

まず、これまで各学部の教務担当や学生生活担当がCAMPUSSQUAREに掲示してい たお知らせが、kibacoに表示されるようになります。

例えば、休講情報や教室の変更などの情報です。

これにより、学生の皆さんはkibacoだけを見れば学生生活に必要な情報を得られる ことになります。

また、そのような教務・学生生活等のお知らせは、これまでもkibacoに掲示されてい た課題、テスト/アンケート、各授業のメッセージと共に、kibacoの新しいトップページ に表示されるようになります。

このkibacoの新しいトップページに掲示されたお知らせは、学生の学校のメールアド レスへの転送はもちろんのこと、学生が自身で設定したLINEアカウントにも転送可能 です。

 $\leq$ 

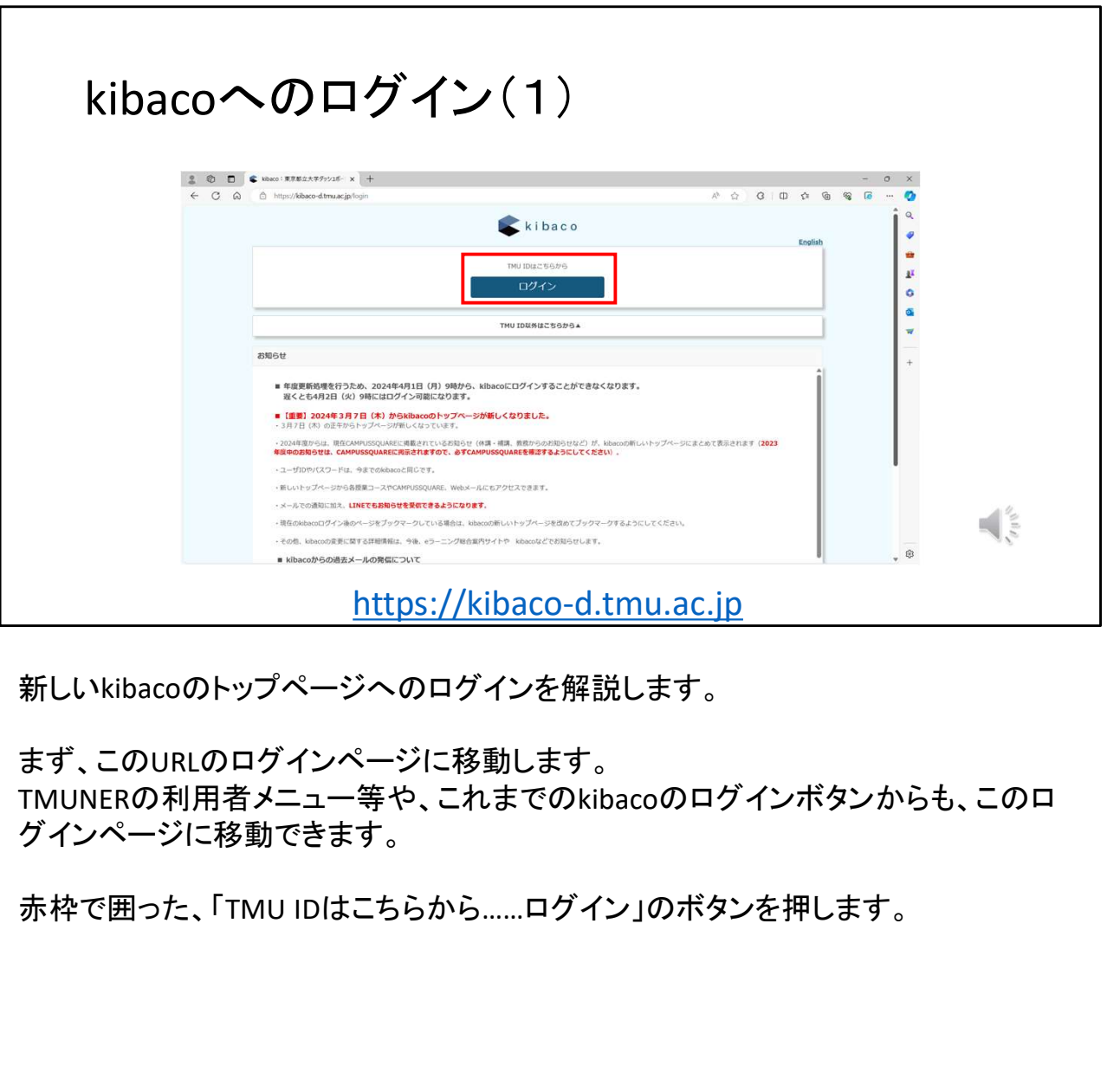

新しいkibacoのトップページへのログインを解説します。

まず、このURLのログインページに移動します。 TMUNERの利用者メニュー等や、これまでのkibacoのログインボタンからも、このロ グインページに移動できます。

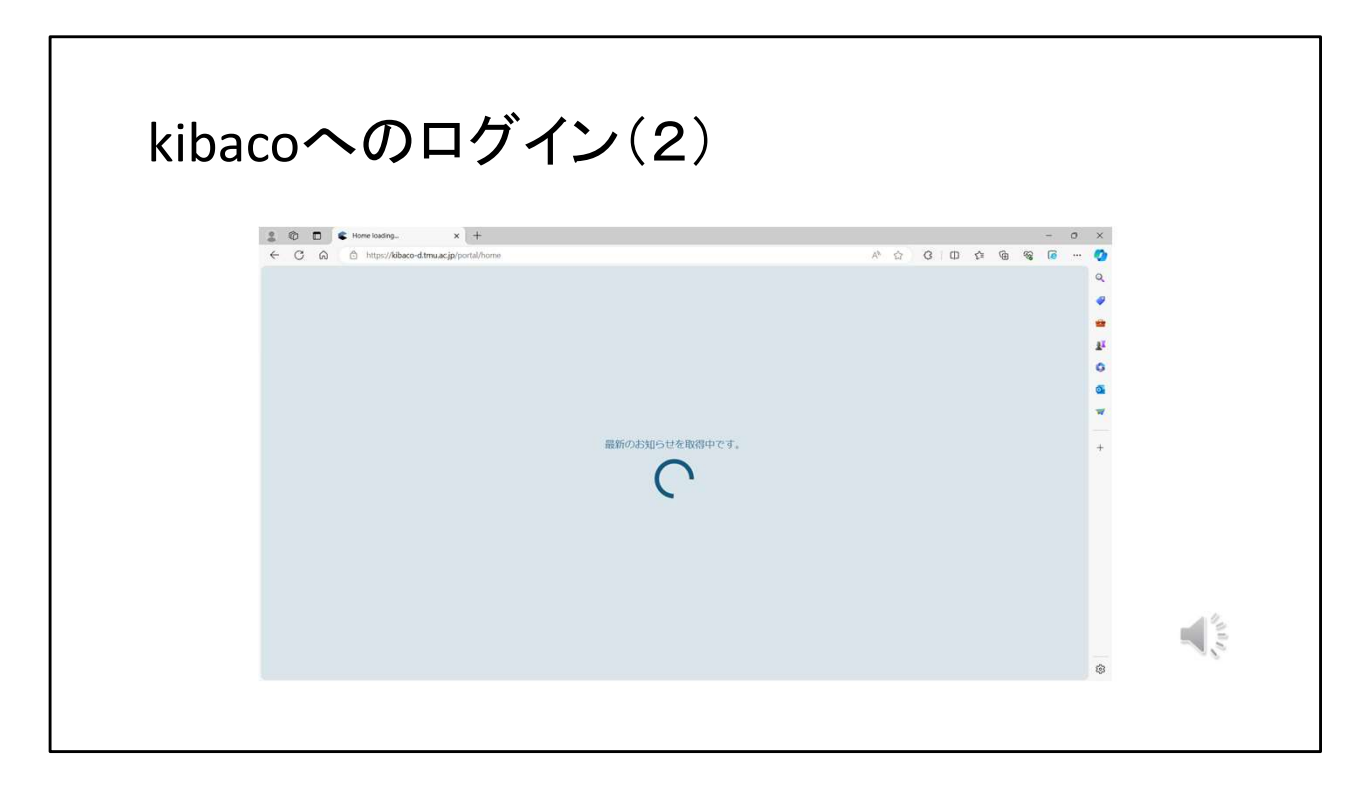

Microsoftの認証画面が開いたら、TMU IDとパスワードを入力し、認証を行います。

その後、「最新のお知らせを取得中です。」という画面になります。 この画面になっている時には、各授業のお知らせや課題、テスト/アンケート、メッ セージ等の情報を集約するための処理が行われています。

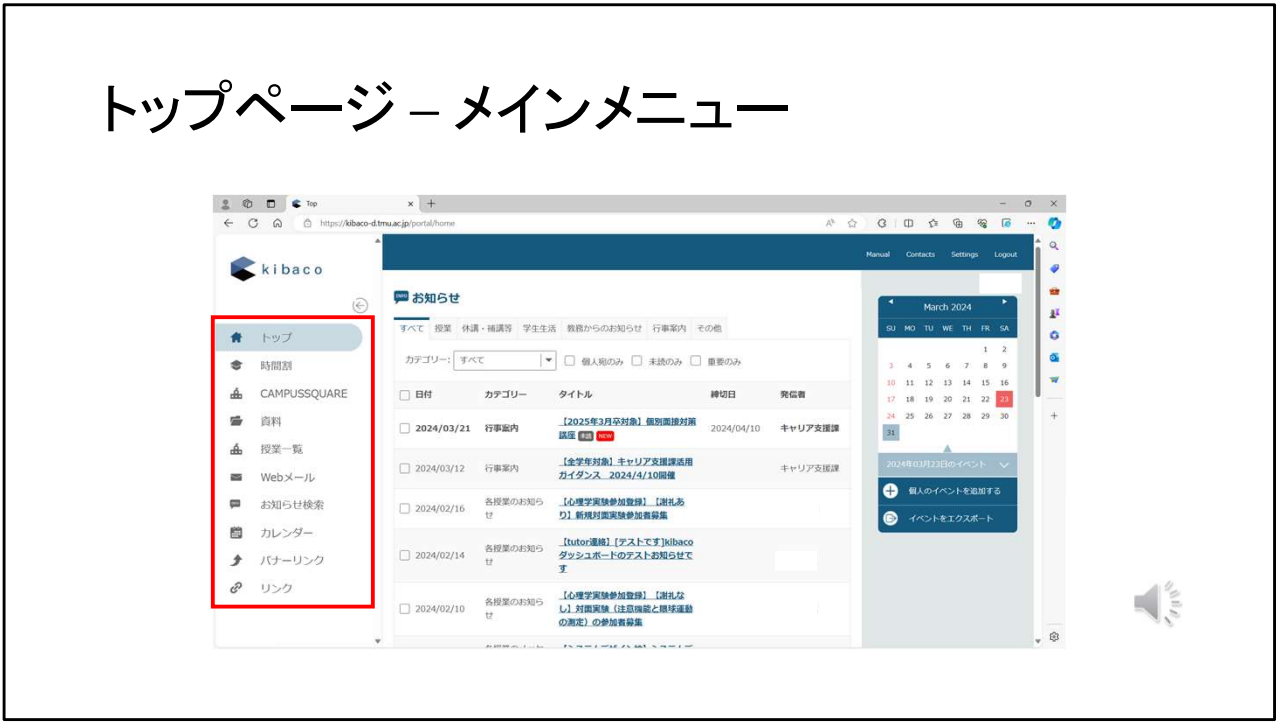

各授業の情報の取得が終わると、このような画面になります。 「トップページ」と呼称しています。

左側のメニューには、

トップページを表示する「トップ」、 時間割を表示する「時間割」、 資料ページを開く「資料」、 授業ー覧ページを開く「授業一覧」、 別タブでWebメールを開く「Webメール」 今自分に掲示されているお知らせを検索できる「お知らせ検索」 の各項目が並んでいます。

右側のカレンダーは、課題やテスト/アンケートなどの締め切りが自動で入るように なっています。

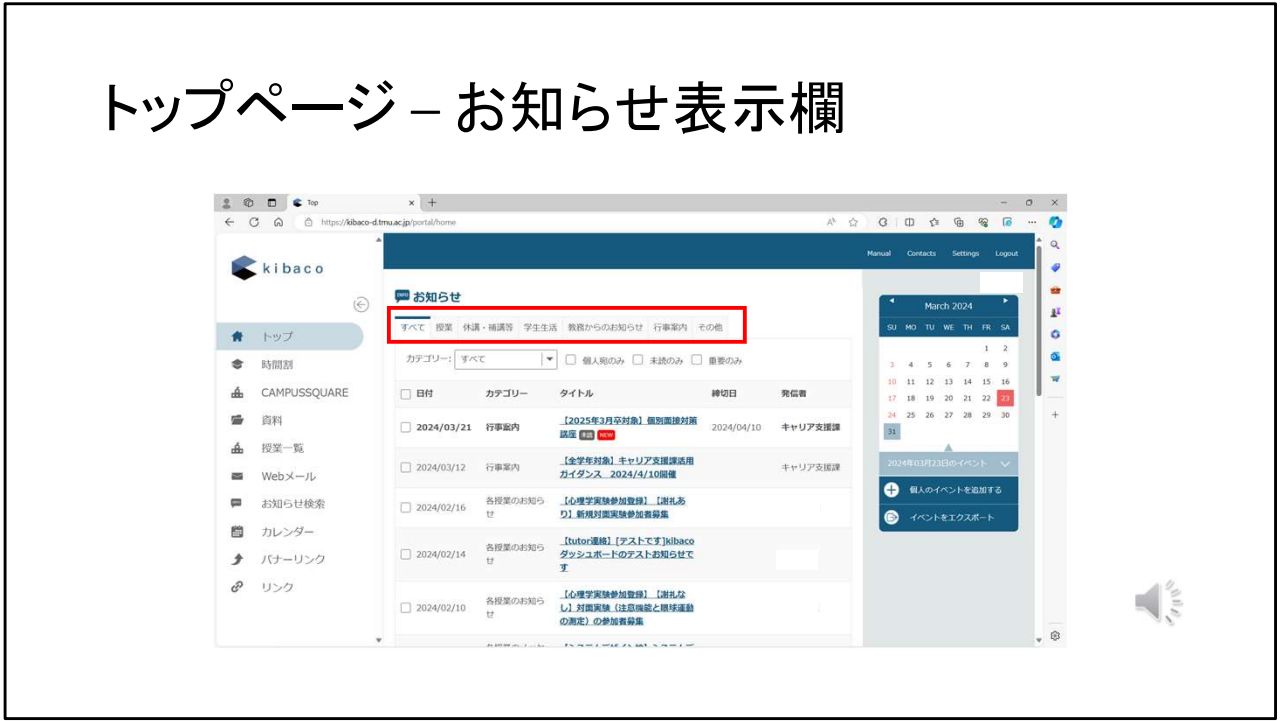

画面中央には、「お知らせ」が並んでいます。

一番左の「すべて」のタブには、現在自分が見ることができるお知らせが全て表示さ れています。

大学からのお知らせは、基本的にこのトップページに集約されますので、 少なくとも授業期間中は、毎朝この欄をチェックするようにしましょう。

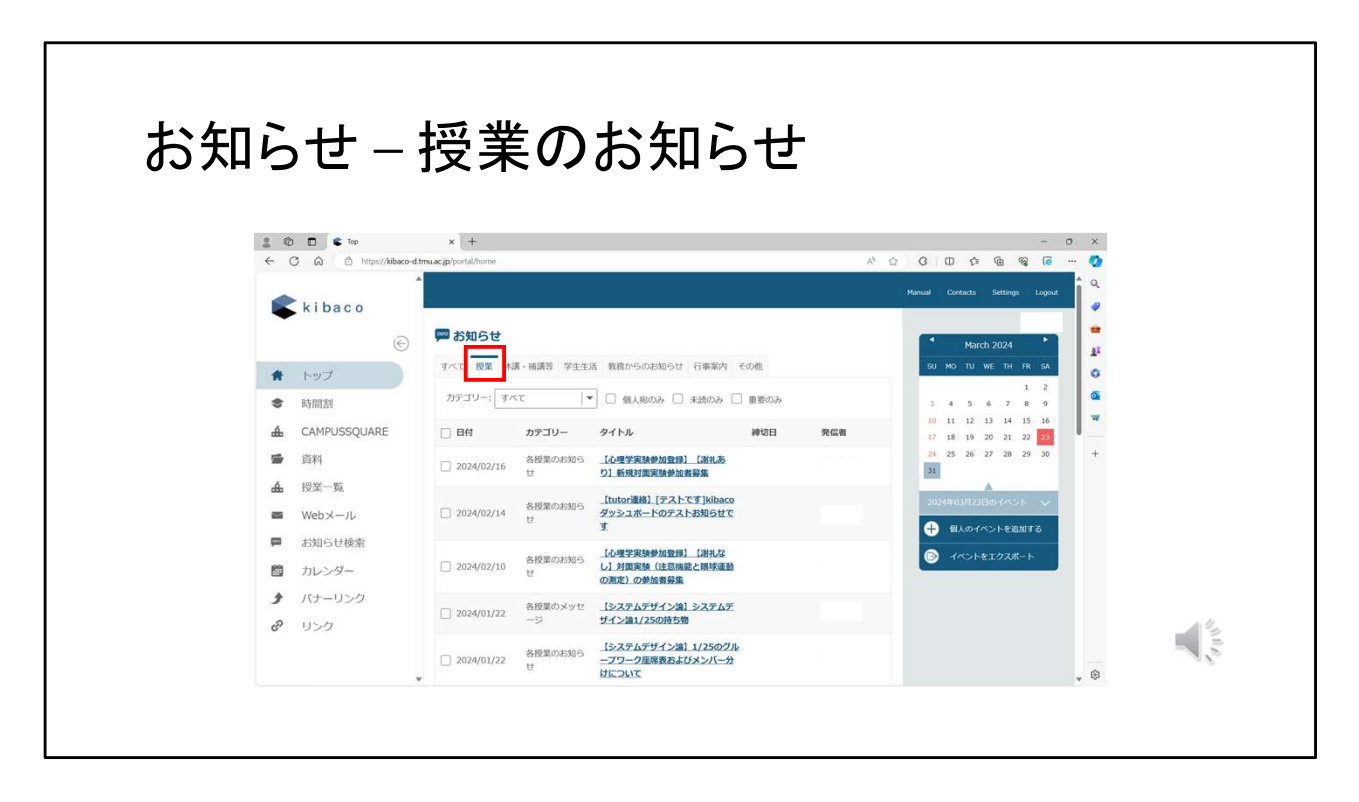

お知らせ欄の「授業」タブでは、各授業から連携されてきた情報がまとまっています。 各授業のお知らせ、課題、テスト/アンケート、メッセージがまとまって表示されます。

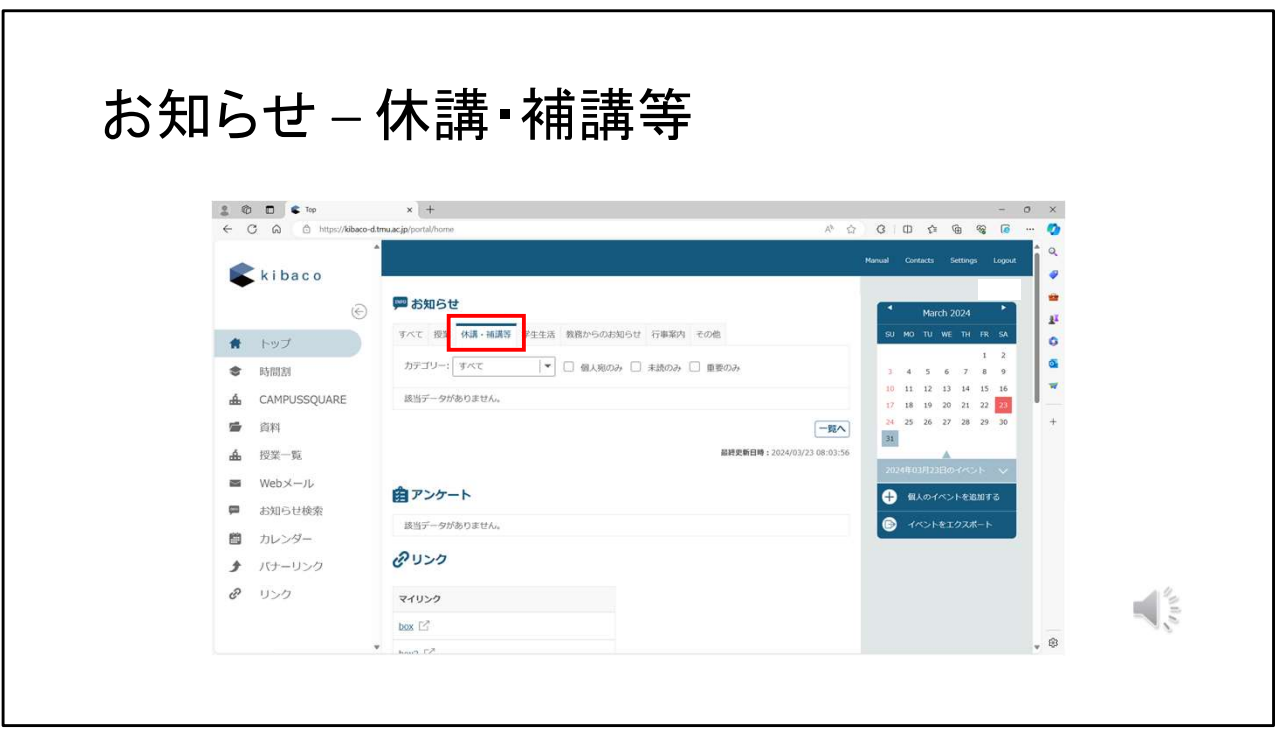

休講・補講等のタブでは、全学教務課や各学部、各学科の教務担当が発出する休 講・補講情報が掲示されます。

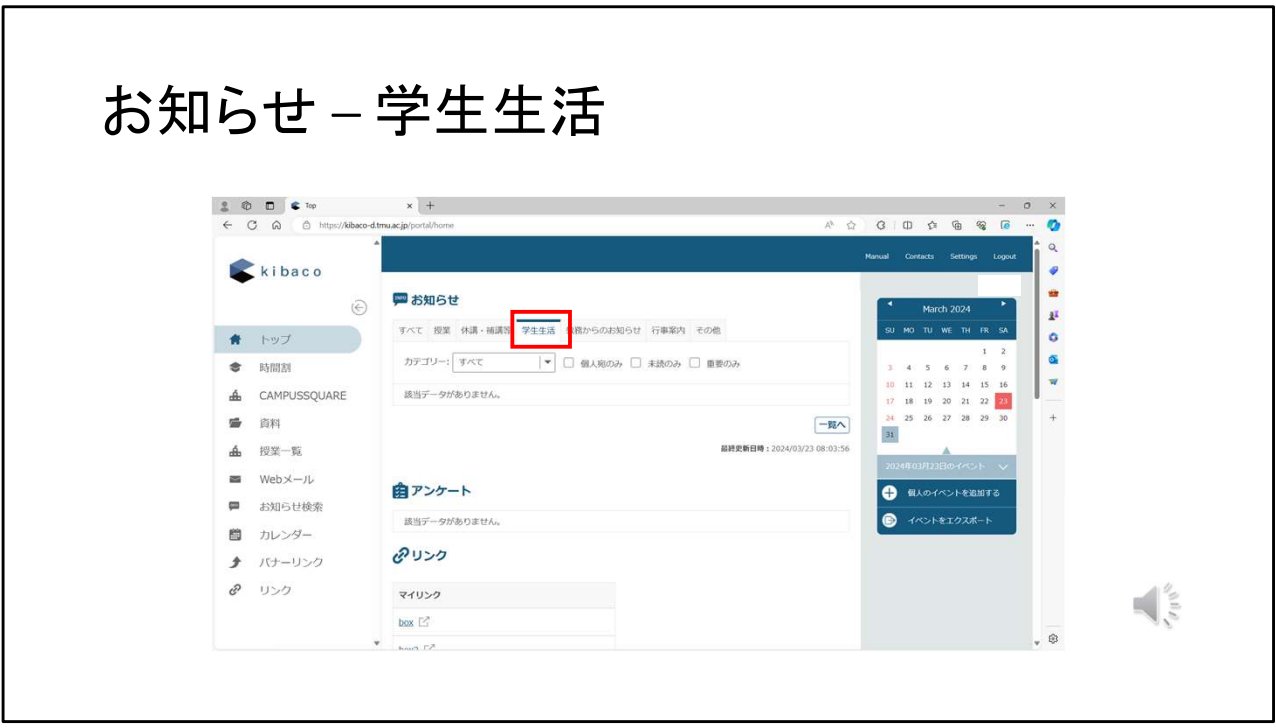

「学生生活」タブでは、健康診断などの学生向けに必要なお知らせが掲載されます。

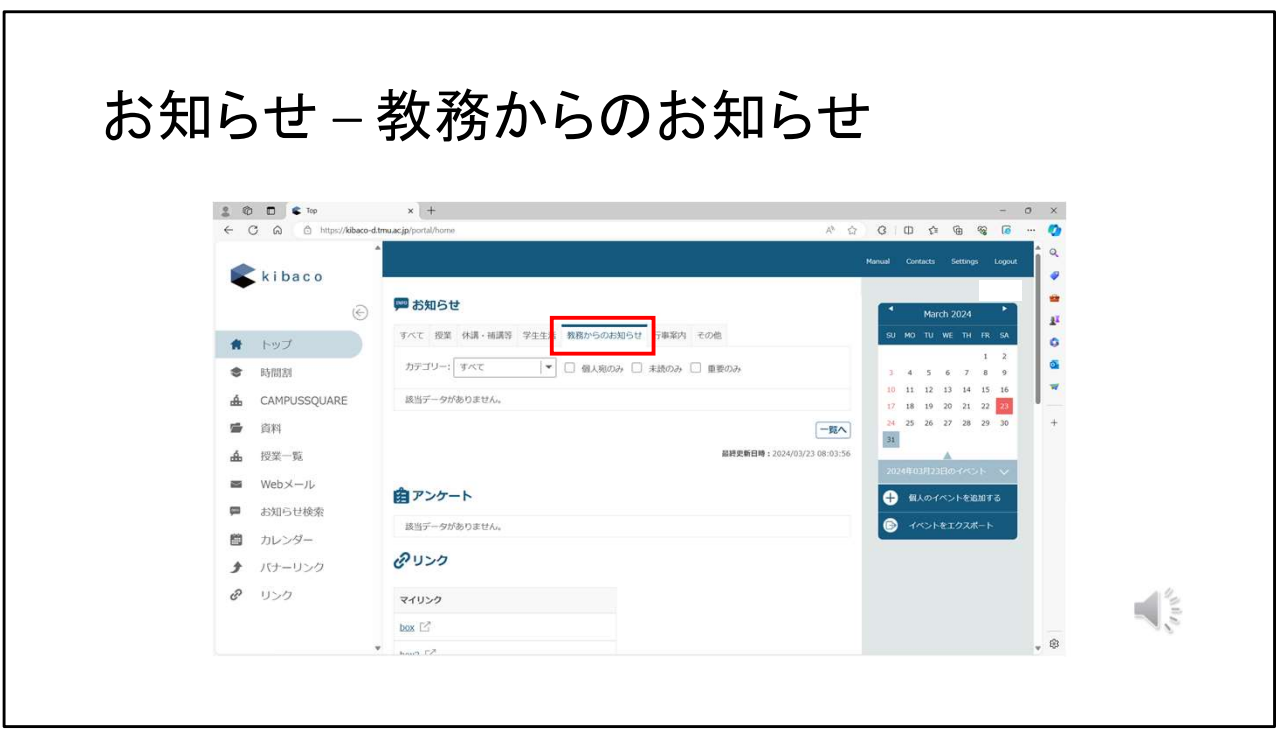

「教務からのお知らせ」タブは、特に注意しましょう。履修に関する情報や、期末テス トなど、極めて重要な教務からのお知らせが入ります。

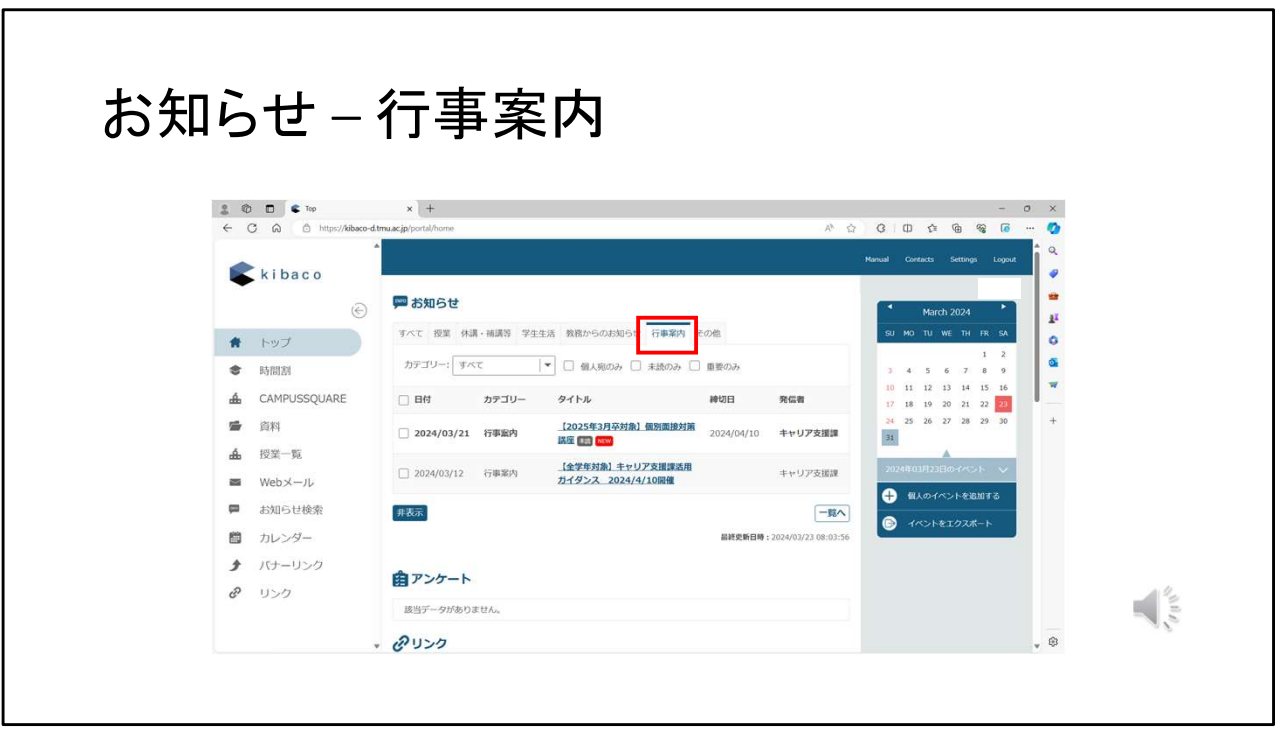

「行事案内」タブでは、学術イベント、就職関連イベントや、その他の学内イベント等 のお知らせが掲示されています。

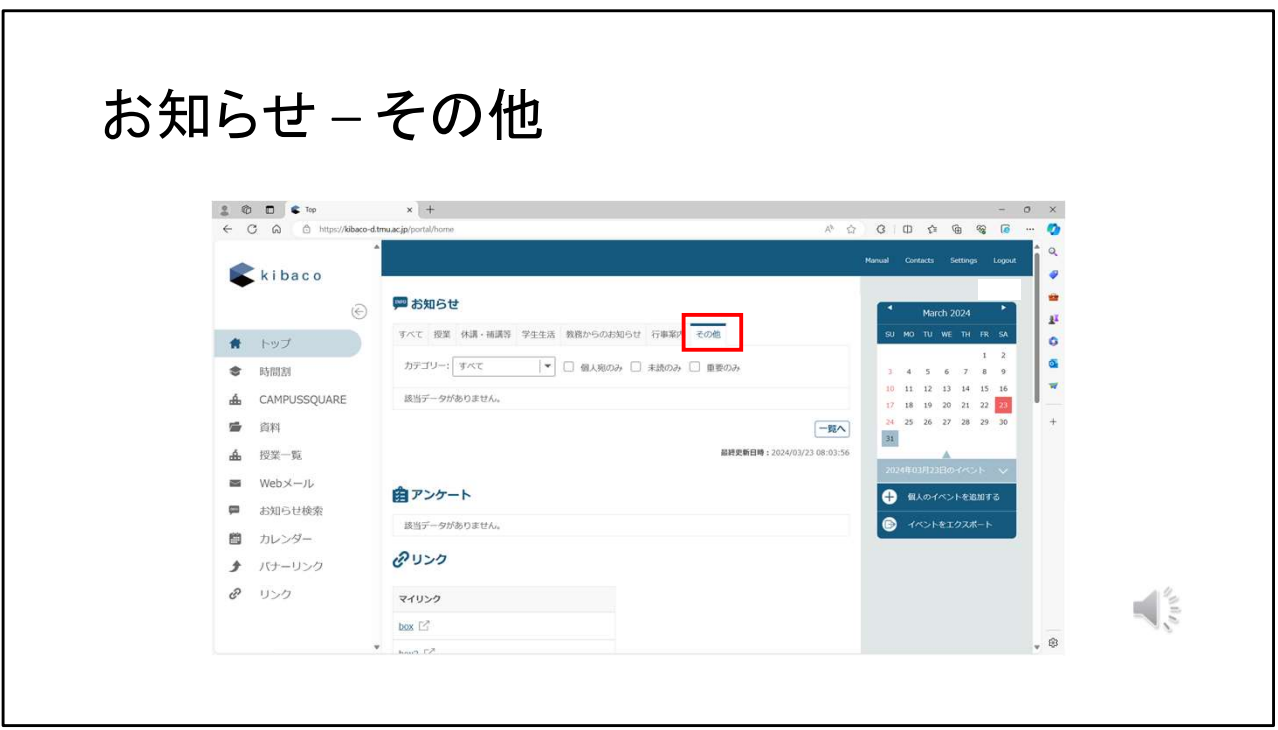

「その他」タブには、例えば個人呼び出し、教員からの連絡などが掲示されます。

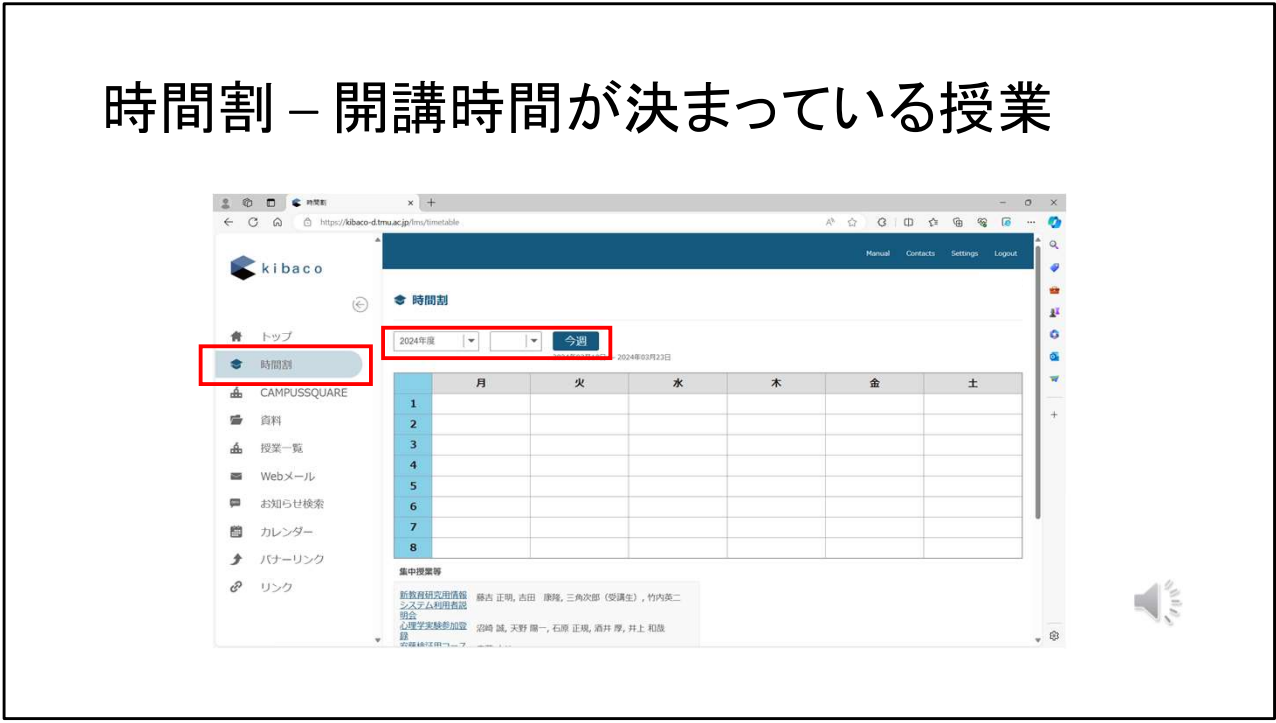

左のメニューから時間割を選択すると、時間割ページが開きます。

時間割の上のプルダウンメニューで、年度や前期後期などを切り替えることができ ます。

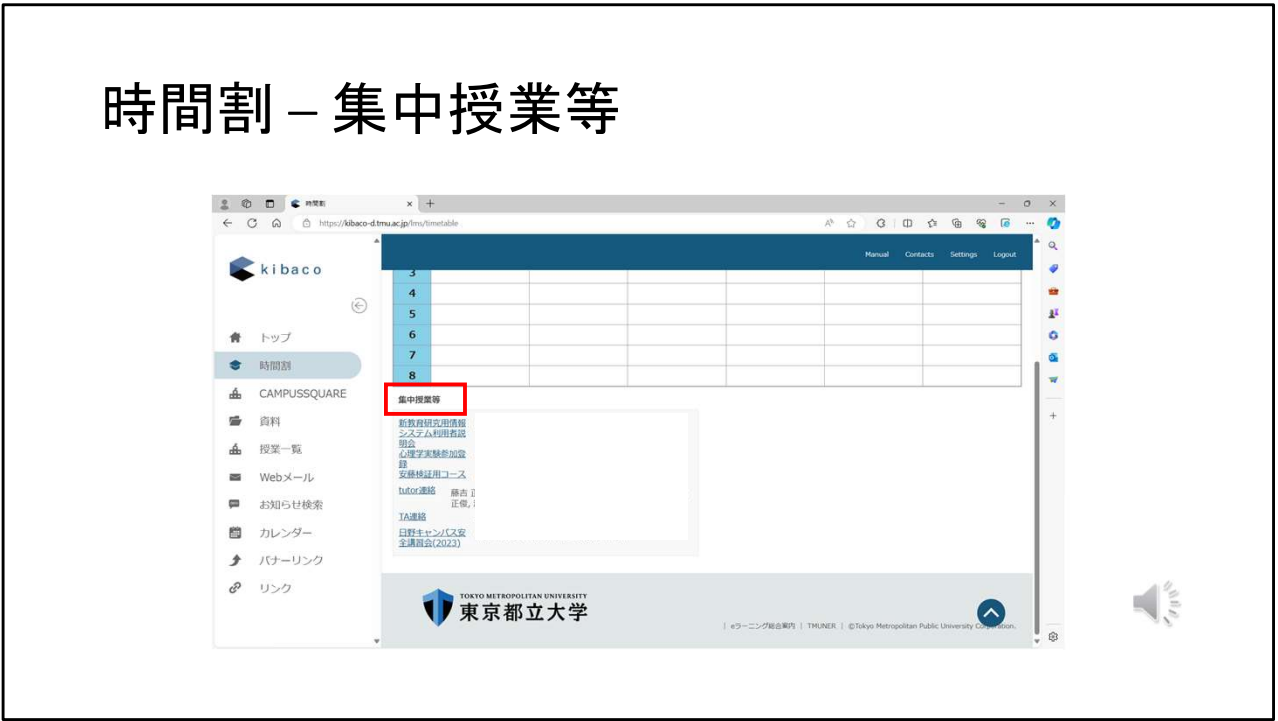

下にスクロールしていくと、開講時間が定められていない授業の一覧が「集中授業 等」の欄に表示されています。

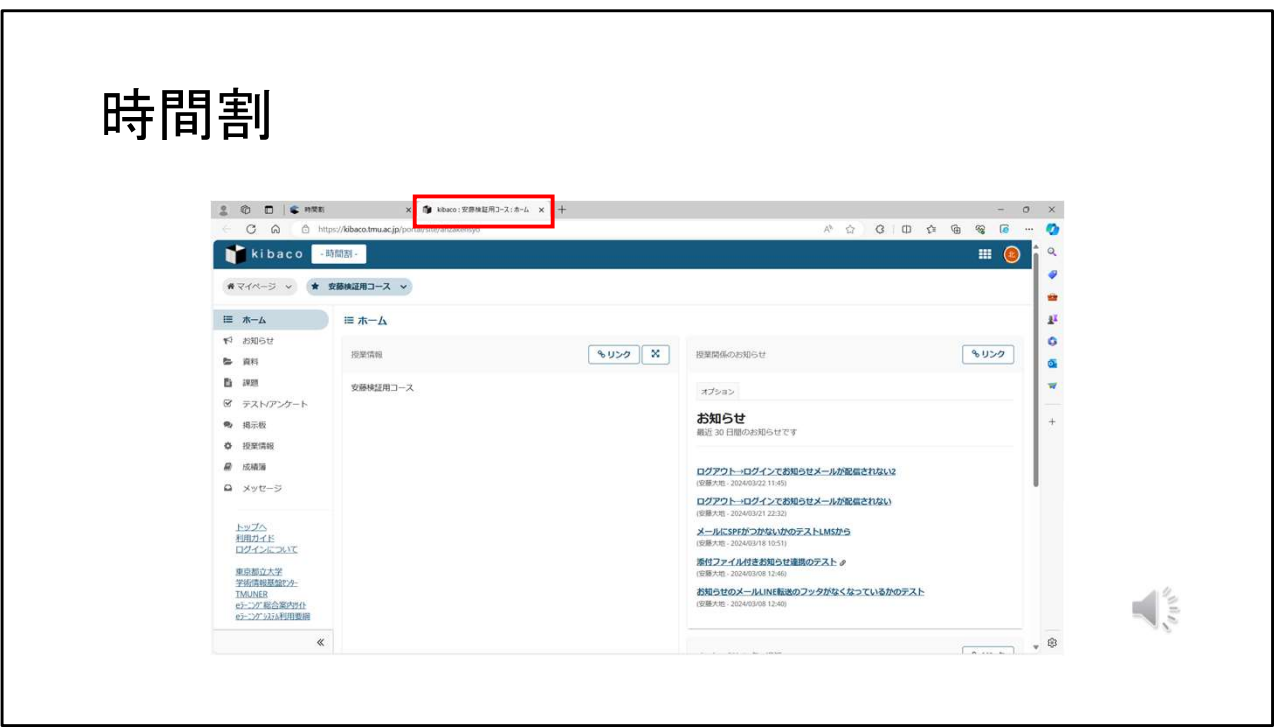

時間割ページの中の授業を押すと、新しいタブでその授業のページが開きます。 各授業ページの使い方は、これまでと変わりません。

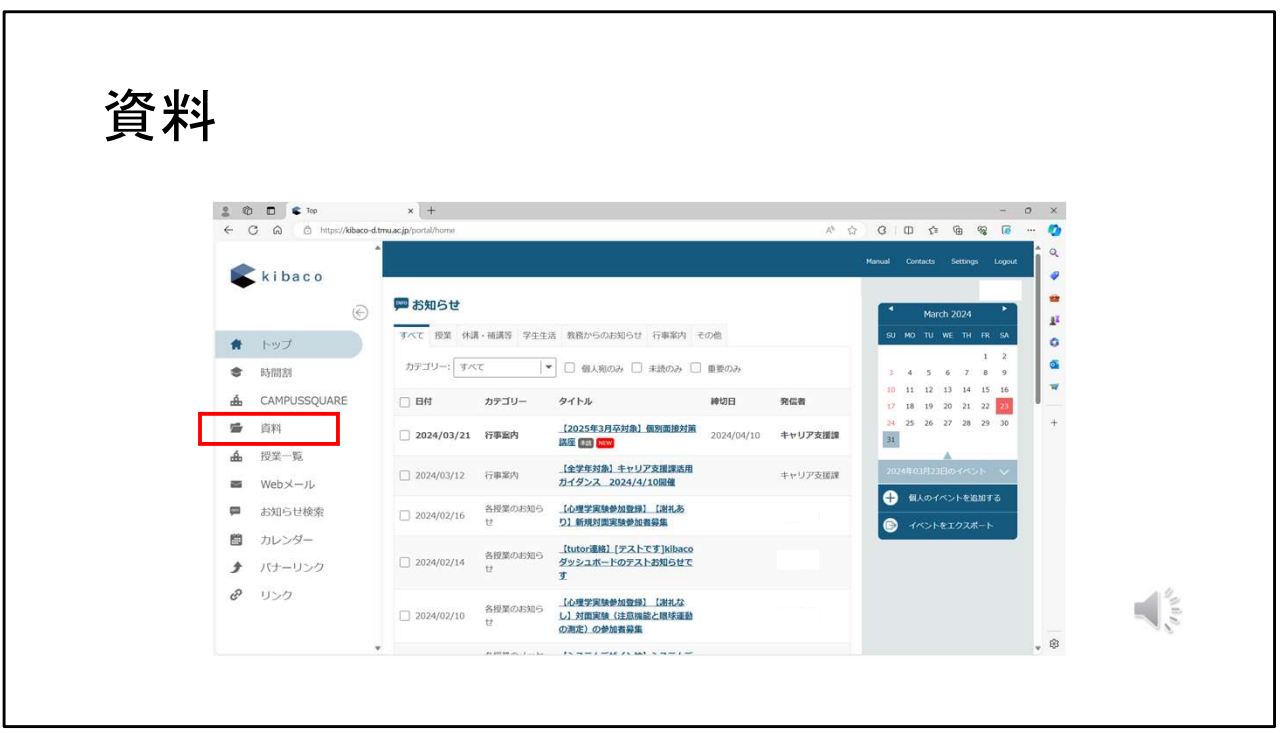

左のメニューの「資料」を押すと、

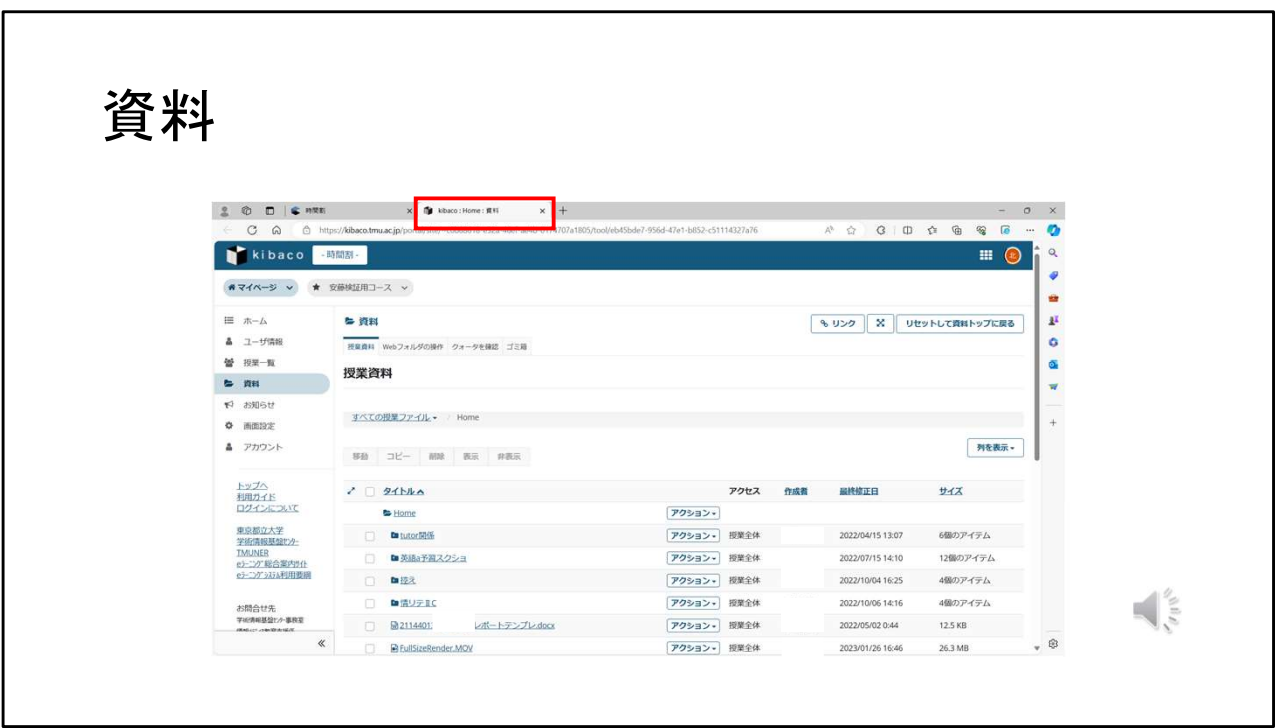

別タブで、kibaco内の自分のファイルの置き場所である「資料」が開きます。 これまでの「マイページ」の中の資料と同じものです。

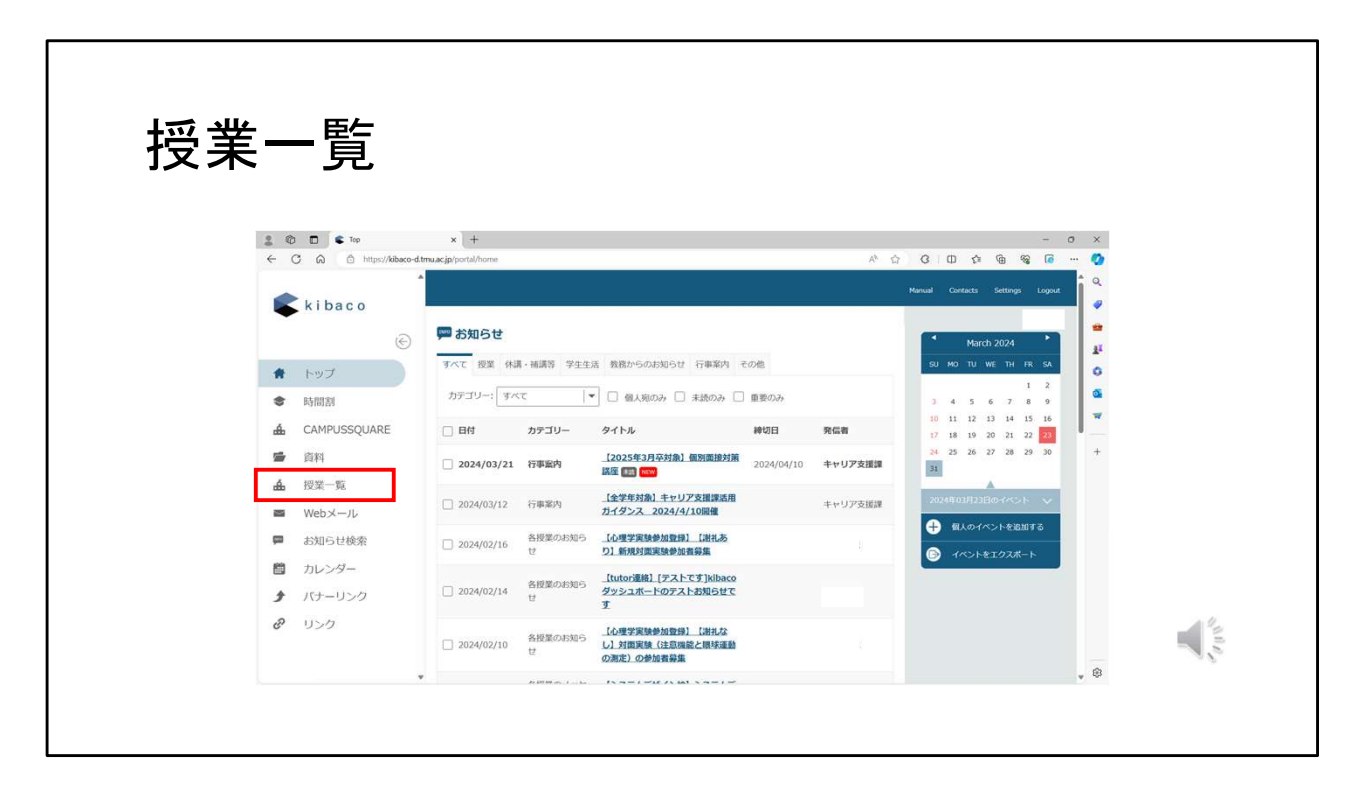

左のメニューの「授業一覧」を押すと、

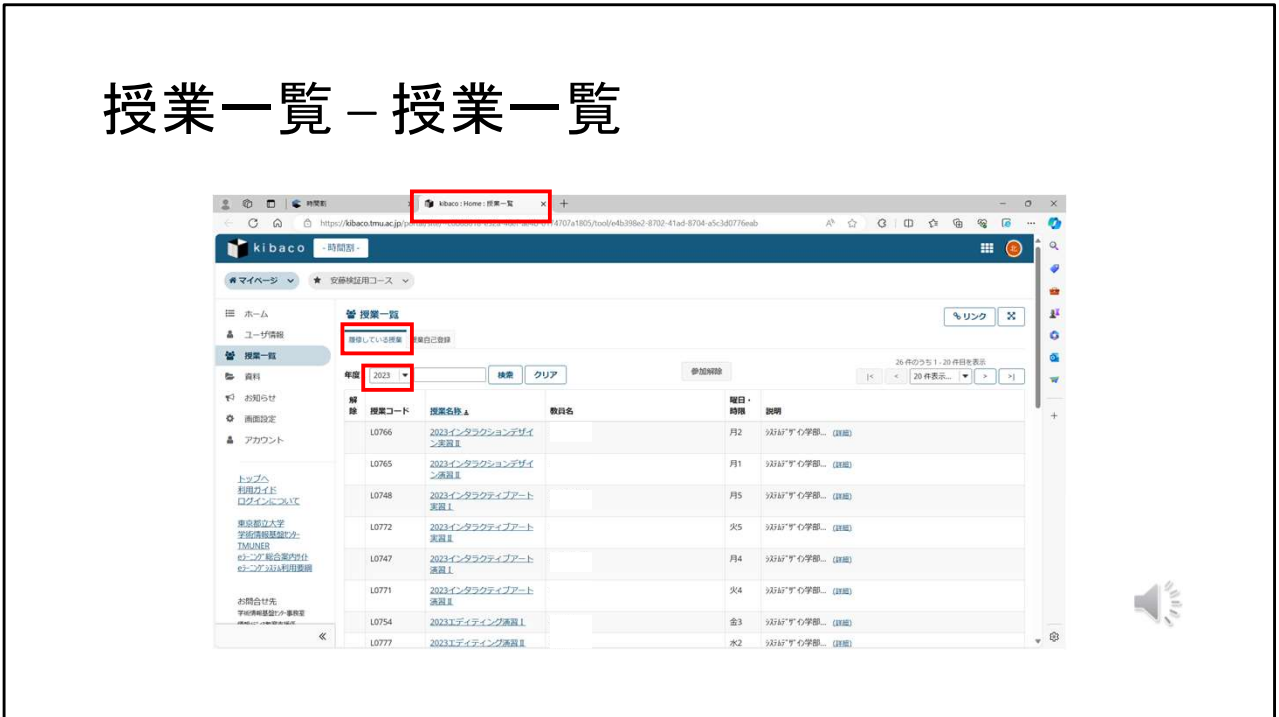

別のタブに授業一覧が開きます。これまでのマイページの「授業一覧」と同じもので す。

「履修している授業」タブでは、履修している授業の年度ごとの一覧を見ることがで きます。

「年度」プルダウンメニューから年度を選択することができます。

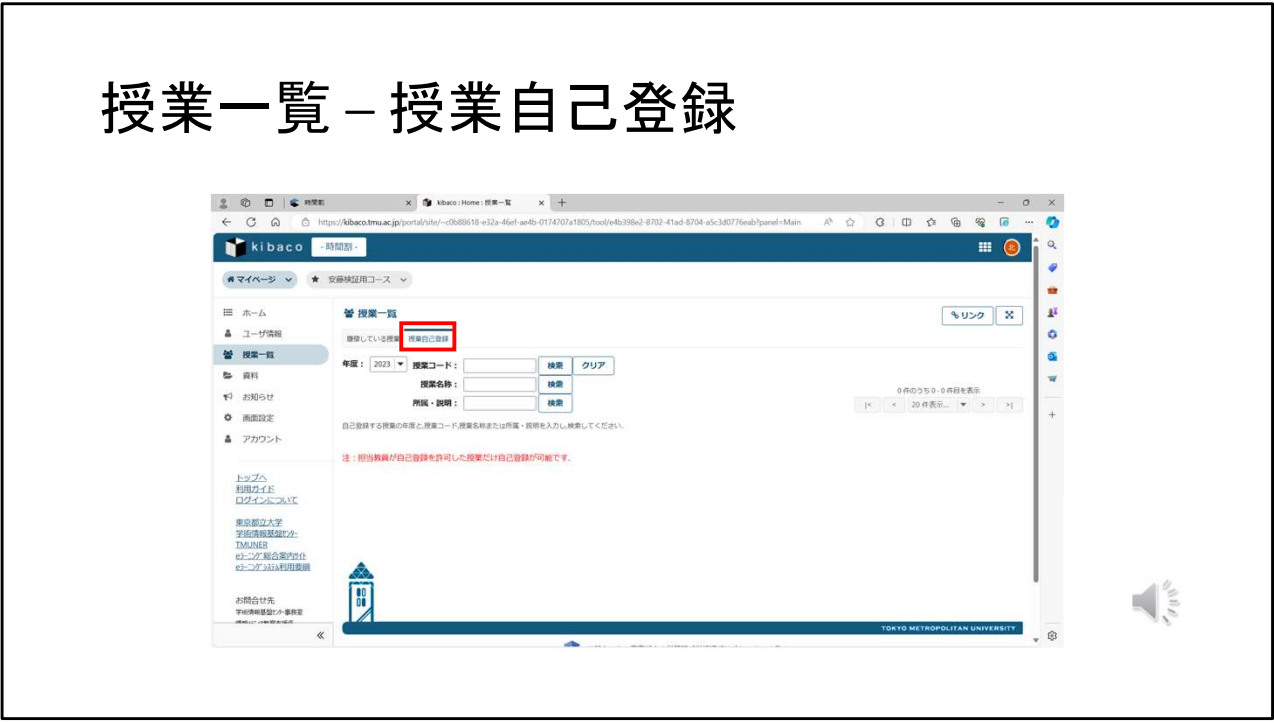

授業自己登録タブでは、授業の自己登録期間に授業の自己登録ができます。

ここで登録した授業はkibacoの中でのみ有効で、正式に履修登録されるわけではあ りません。

必ず、履修登録期間内にCAMPUSSQUAREから履修登録を行ってください。

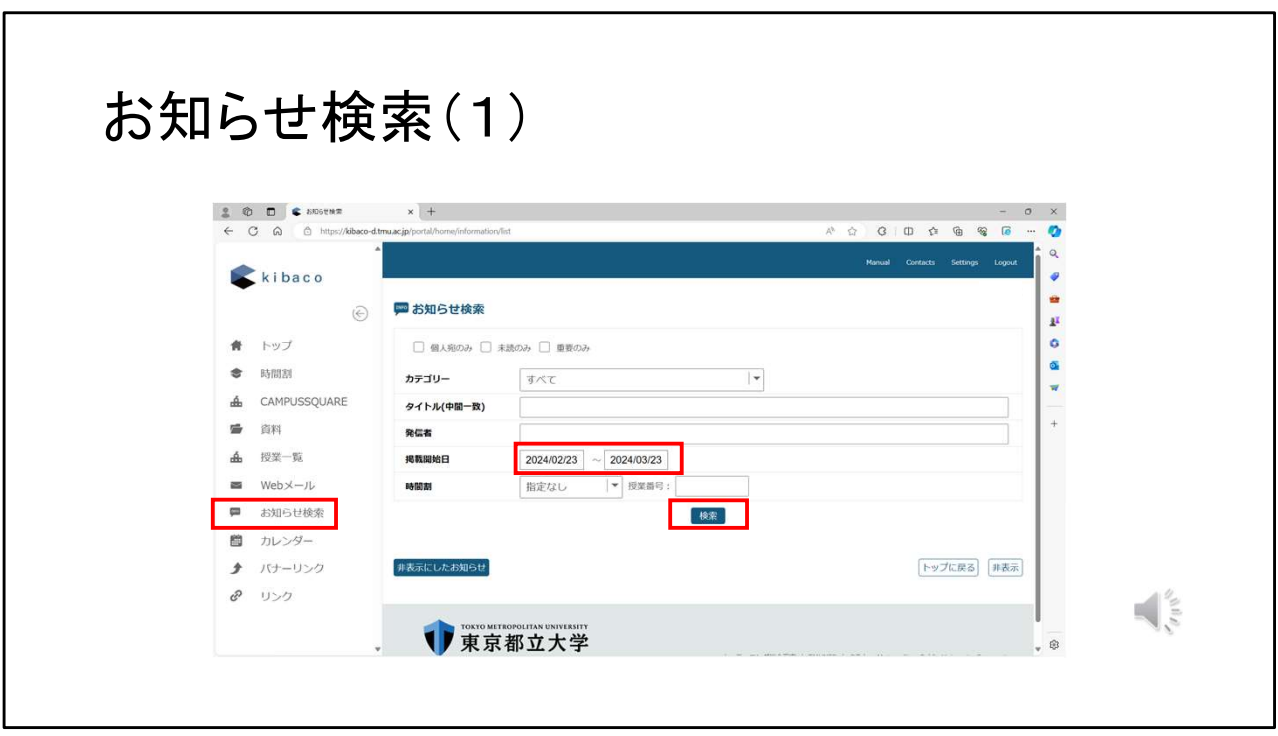

左のメニューのお知らせ検索では、

現在表示されているお知らせの一覧を、条件を付けて検索することができます。

例えば、2024年の2月23日から、3月23日までの範囲に掲示開始されたお知らせを 検索したい場合、日付範囲を入力し、下の検索ボタンを押します。

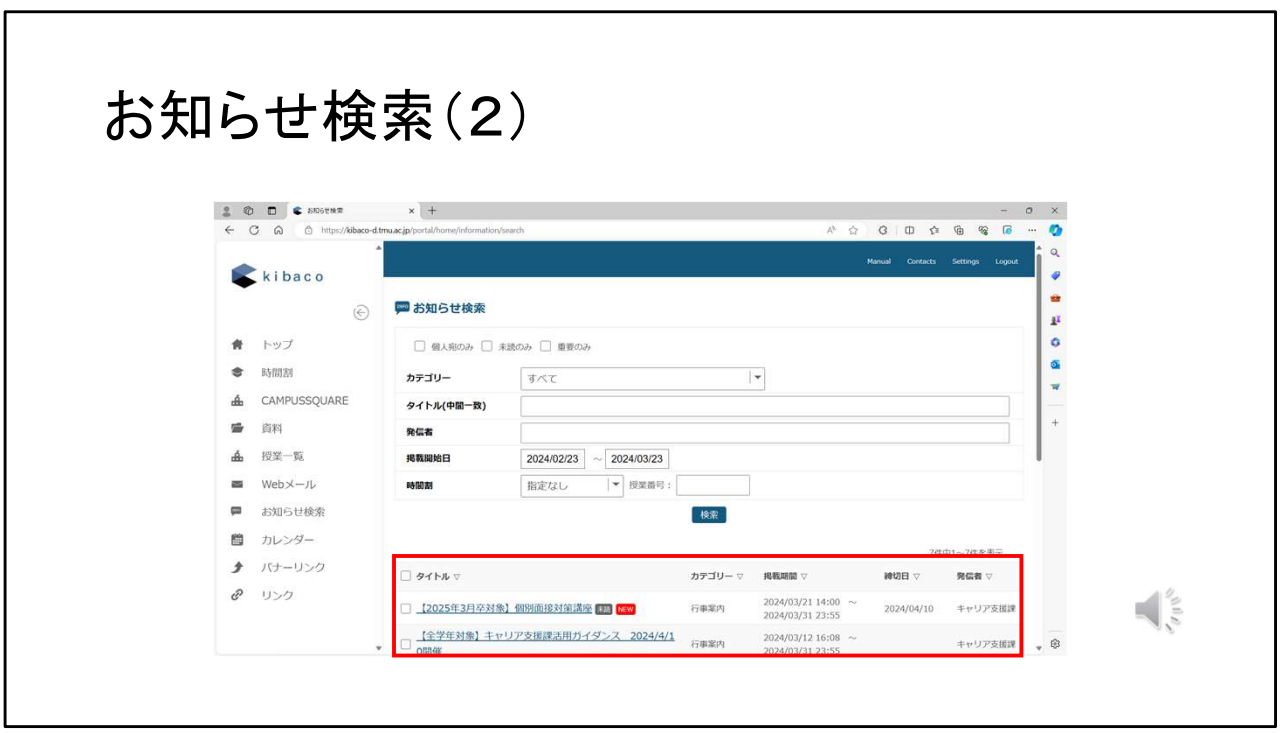

そうすると、下に、その期間内に掲示開始されたお知らせの一覧が出ます。

同じように、カテゴリーやタイトル、発信者などでも検索することができます。

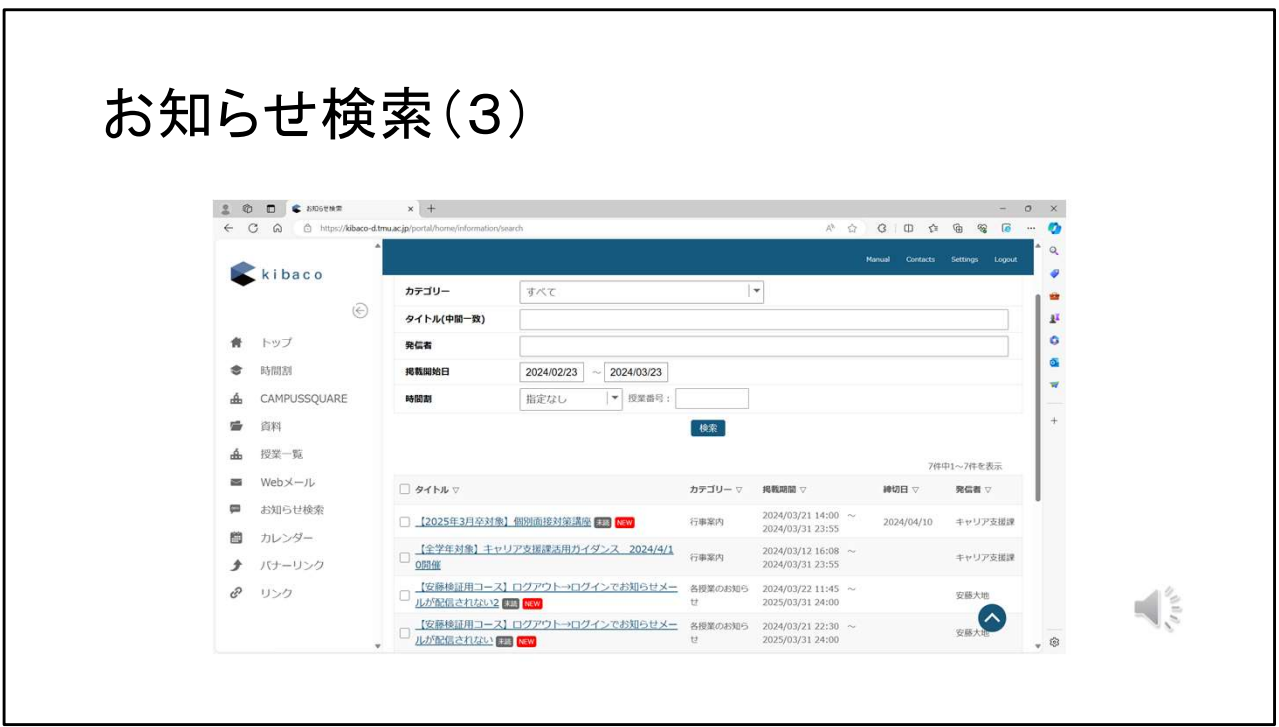

検索にマッチするお知らせが多い場合、下にスクロールすると一覧が出ます。

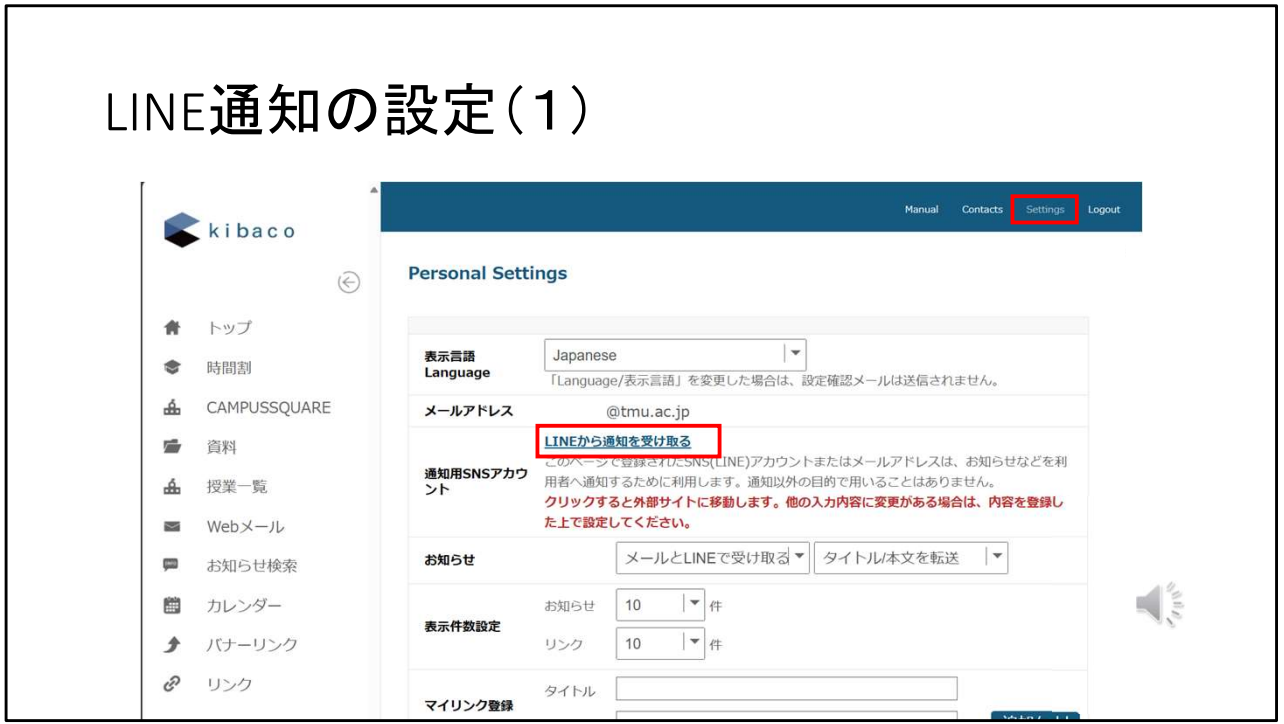

LINE通知の設定について説明します。

kibacoの新しいトップページでは、LINEでお知らせや、課題・テスト/アンケート、メッ セージの転送を受けることができます。

トップページの右上の「Settings」を押して出てきた画面で、「LINEから通知を受け取 る」を押してください。

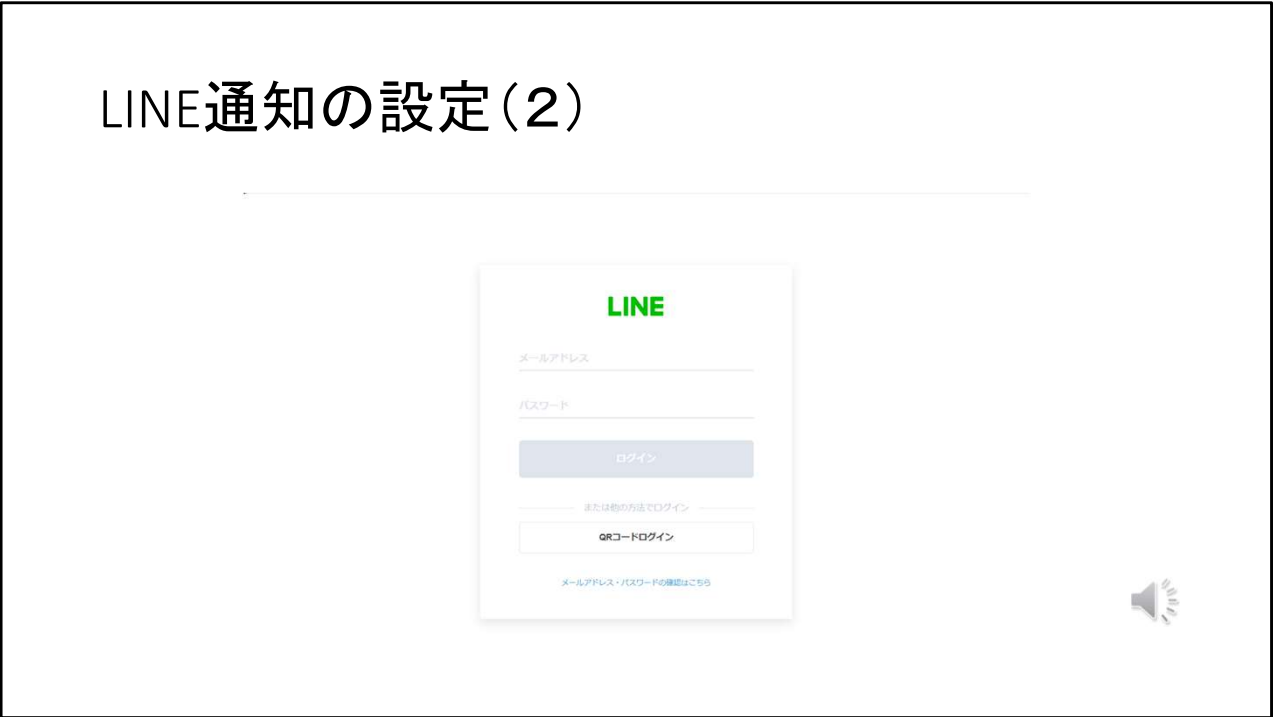

すると、LINEの認証画面が出ますので、

ご自身のLINEアカウントに登録しているメールアドレスや、LINEアプリのQRコード読 み取り認証でログインしてください。

メールアドレスで認証する場合でも、スマートフォンのLINEアプリでの認証確認が必 要になりますので、スマートフォンを準備しておいてください。

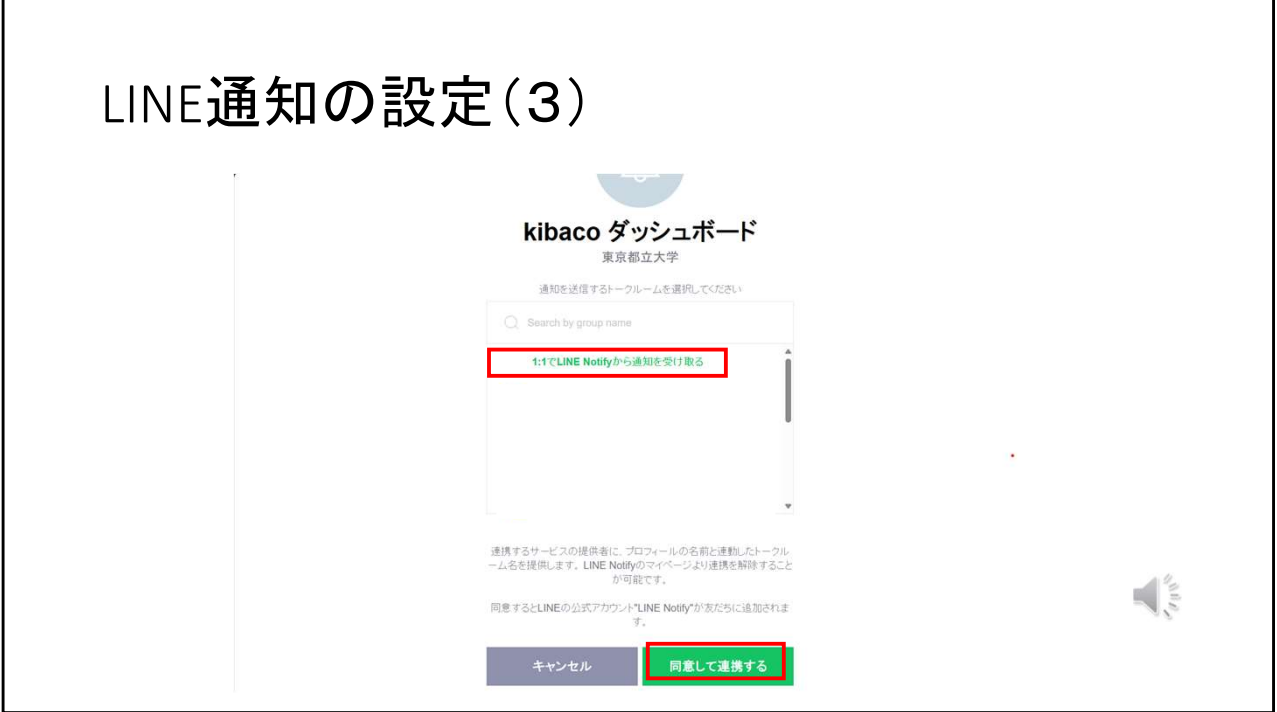

認証が終わったら、お知らせが転送されるトークルームを選択します。

LINEの「ともだち」やグループLINEのトークルームを選択してしまうと、そこにkibacoか らのお知らせ転送が行われてしまいます。 必ず一番上の「1:1でLINE Notifyから通知を受け取る」を選択してください。

選択したら、下の「同意して連携する」ボタンを押します。

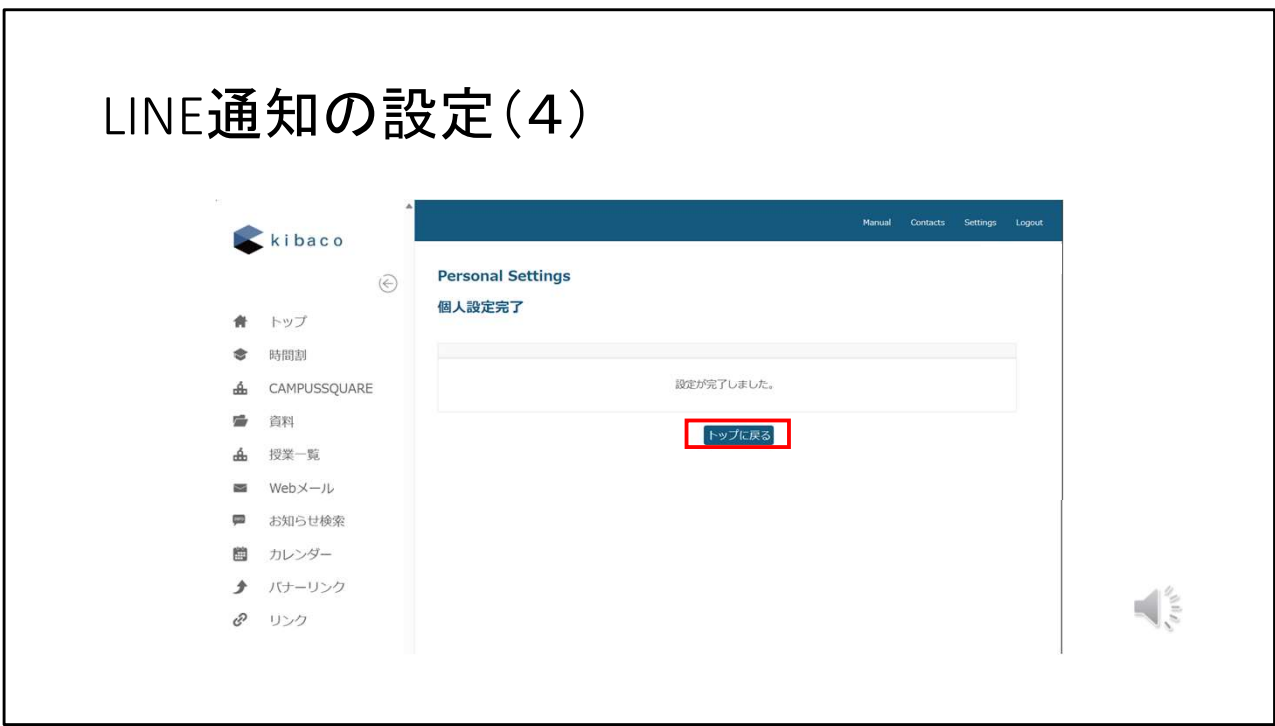

kibacoの画面に戻りますので、トップに戻るボタンを押してください。

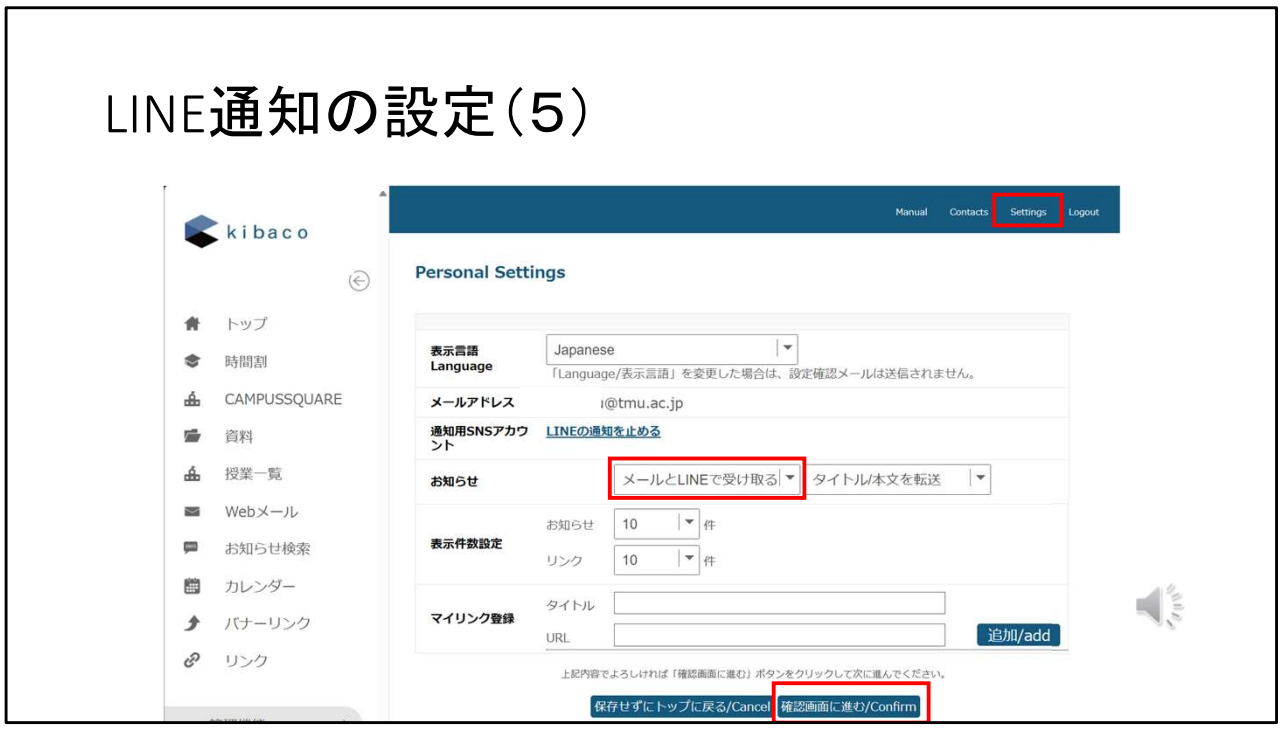

再度「Settings」の画面に戻り、 お知らせの箇所のプルダウンメニューを「メールとLINEで受け取る」に設定します。

確認画面に進み、完了してください。 これでLINE通知の設定は完了です。

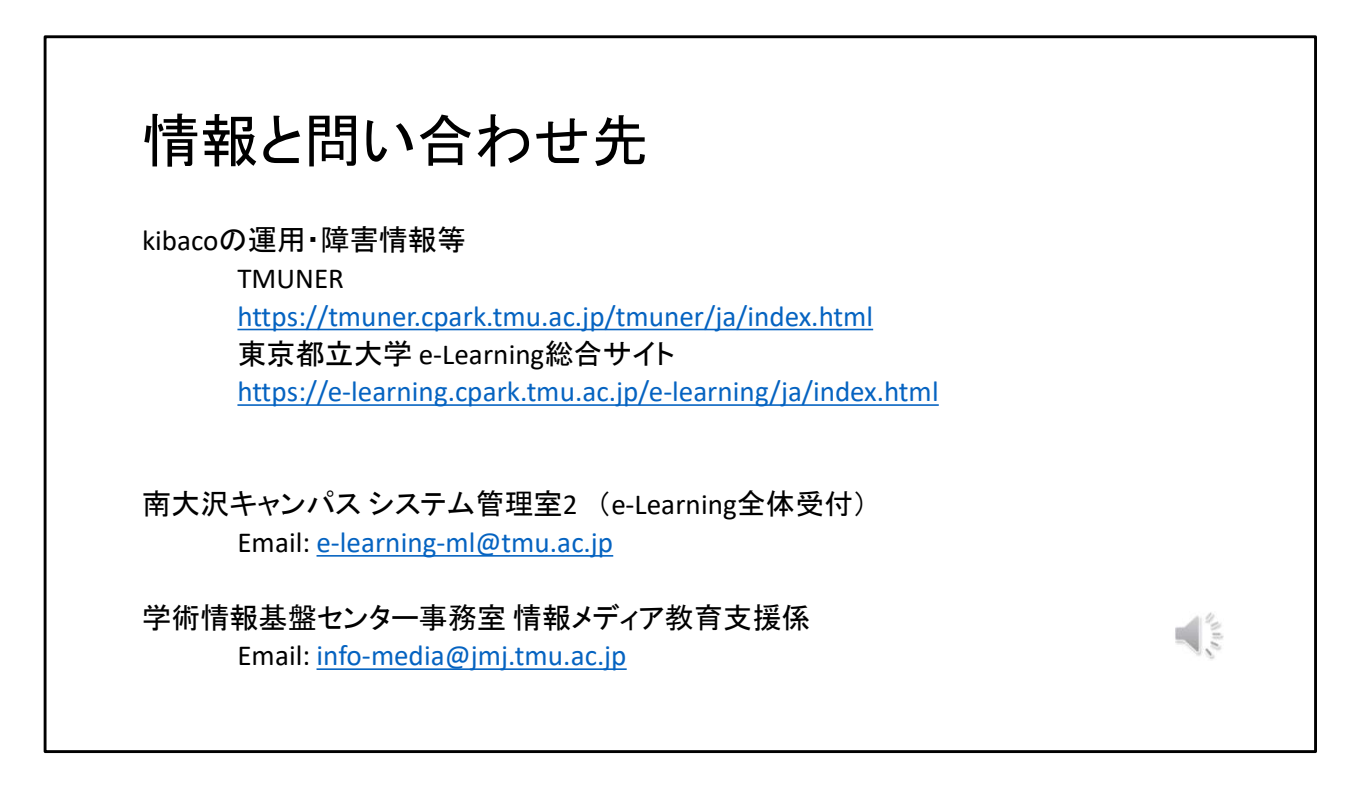

Kibacoの運用・障害情報は、kibacoのログイン前ページのほか、TMUNERおよびe-Learning総合サイトに掲示されます。

また、操作などで何かご不明な点がありましたら、南大沢キャンパスのシステム管 理室2のe-Learning全体受付、もしくは学術情報基盤センター事務室情報メディア教 育支援係にお問い合わせください。